# **Intros – ÖV-Radar** Benutzerdokumentation

Autor: SBV-FSA / Fachstelle Technologie und Innovation

#### Version: 1.1 (April 2023)

## **1. Einleitung**

Die App "Intros ÖV-Radar" hilft mobilitäts-eingeschränkten Personen, den öffentlichen Nahverkehr selbständig zu benützen. Insbesondere an mehrfach belegten Haltestellen kann mit Hilfe von "Intros ÖV-Radar" ein gewünschtes Fahrzeug einer Linie identifiziert werden, welches mit der notwendigen Fahrzeugkomponente ausgerüstet ist. Die App ist für IOS (ab Version 12.0 oder neuer) und Android (ab Version 6 Marshmallow oder neuer) in den jeweiligen Stores gratis verfügbar.

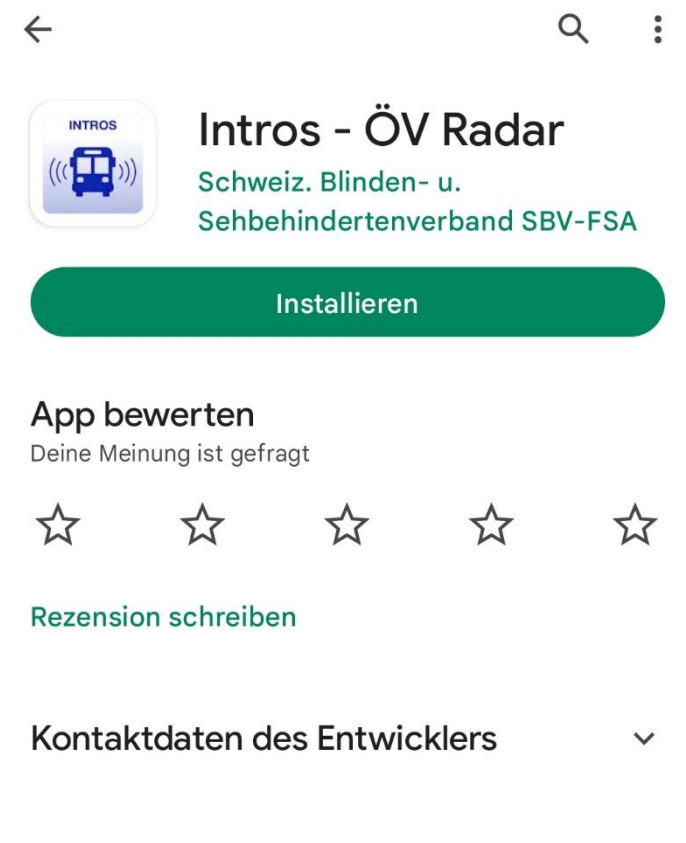

*Abbildung 1: Intros im Play Store*

### **2. Voraussetzungen**

Beim ersten Starten der App erscheint ein Informationsdialog, auf dem alle Voraussetzungen beschrieben sind.

#### **2.1 Standort**

Ihr tatsächlicher Standort wird für die Fahrzeugsuche nicht benötigt und zu keinem Zeitpunkt verwendet. Dies gilt sowohl für die Nutzung im Vorder- und Hintergrund. Jedoch können gefundene Fahrzeuge unter Umständen Rückschlüsse auf Ihren aktuellen Standort zulassen. Daher muss die App darum bitten, Ihren Standort in Erfahrung bringen zu dürfen.

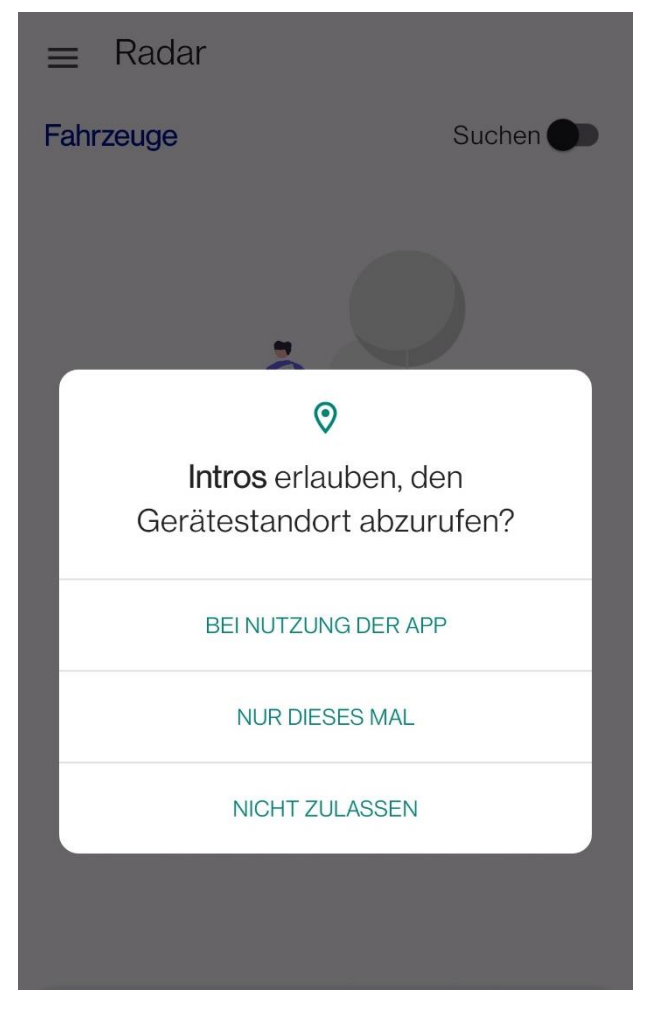

*Abbildung 2: Bluetooth aktivieren, damit Intros die Verbindung zu einem Bus herstellen kann*

#### **2.2 Fahrzeugsuche im Hintergrund**

Damit Intros Sie über eintreffende Fahrzeuge benachrichtigen kann, selbst wenn die App geschlossen ist, müssen Sie bei der Standort-Berechtigung die Option «Immer zulassen» wählen. Dies kann in den App-Einstellungen getätigt werden.

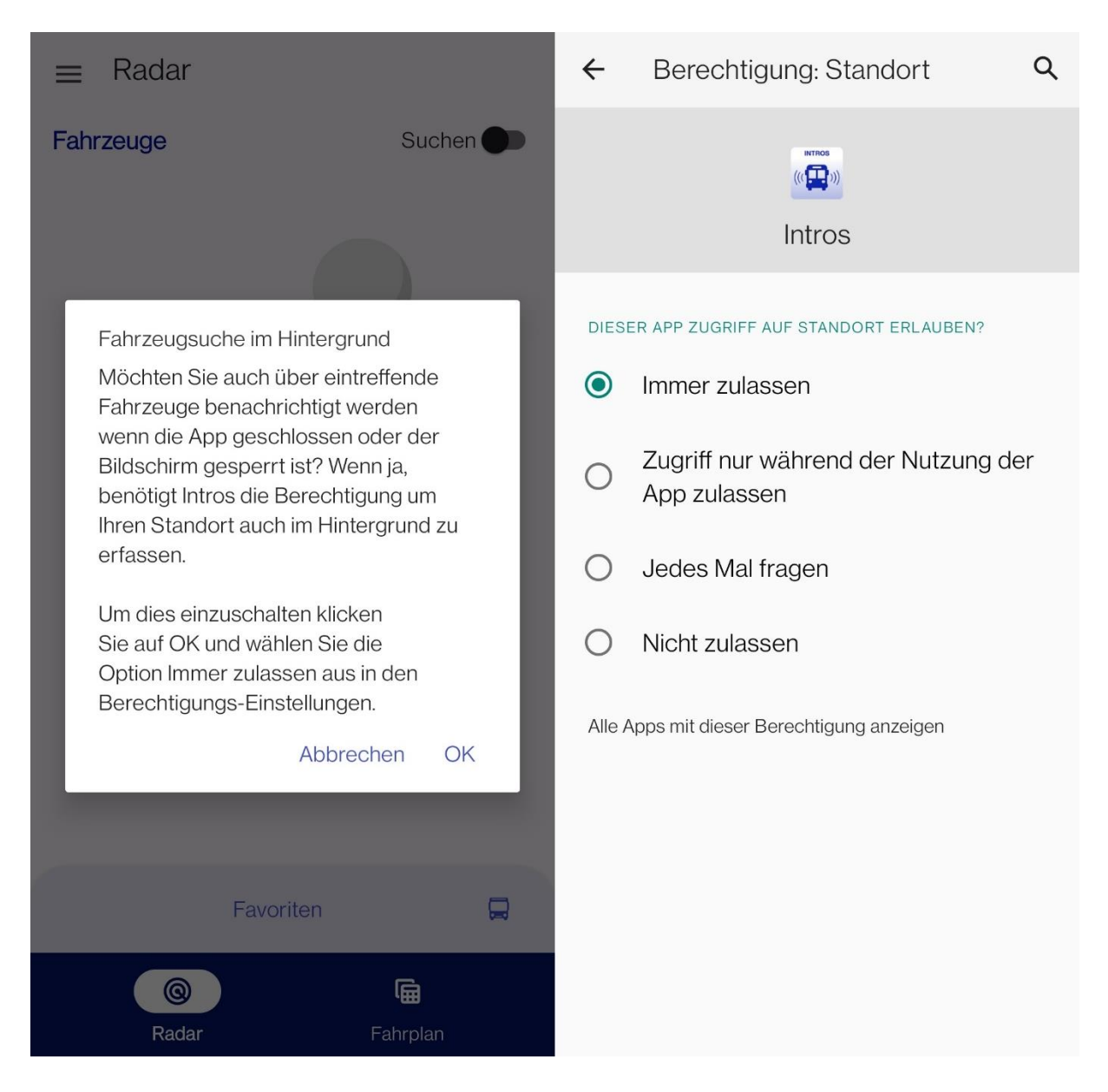

*Abbildung 3: Standort immer zulassen*

#### **2.3 Bluetooth**

Damit Intros eintreffende Busse erkennen und identifizieren kann, muss auf dem Mobilgerät Bluetooth aktiviert sein. Beim ersten Aktivieren des Radars fordert einen die App daher auf Bluetooth zu aktivieren, falls das Mobilgerät Bluetooth noch nicht aktiviert hat.

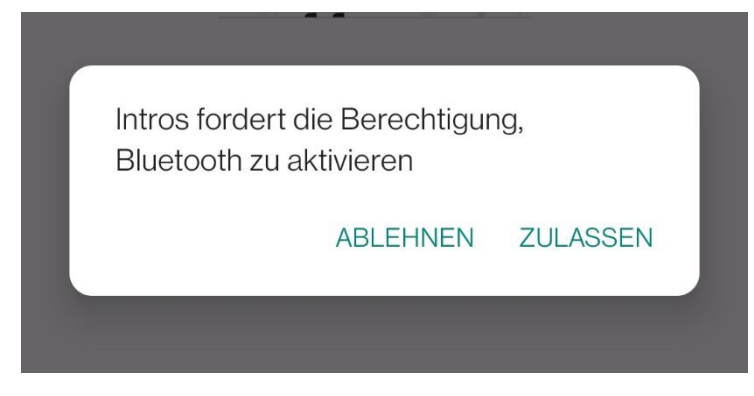

*Abbildung 4: Bluetooth aktivieren*

#### **2.4 Körperliche Aktivität**

Diese Berechtigung dient rein der Verbesserung der Fahrzeugsuche in der Nähe und ist daher nur optional.

wird die Funktion der Standortfreigabe via App-Auswahl in den Geräte-Einstellungen aktiviert.

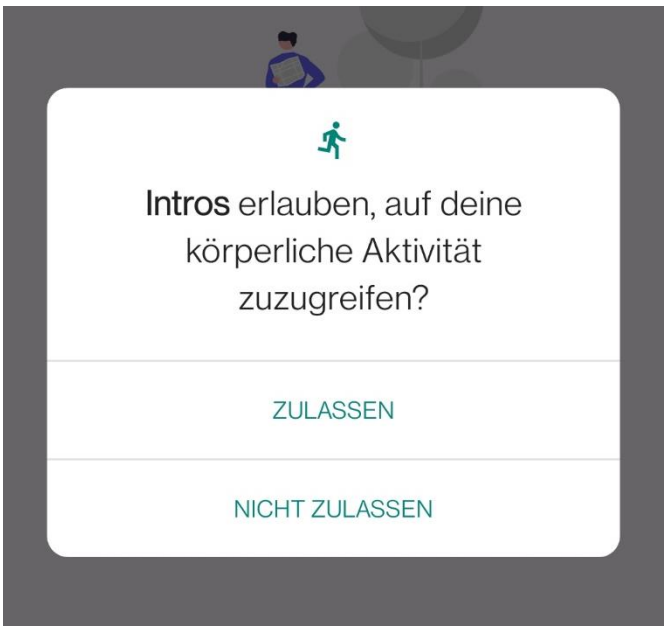

*Abbildung 5: Auf körperliche Aktivität zugreifen*

## **3. Die wichtigsten Funktionen im Überblick**

Beim Öffnen von «Intros ÖV-Radar» befindet man sich stets im Tab «Radar». Hier werden sämtliche Fahrzeuge in der Nähe, welche mit dem entsprechenden Fahrzeugmodul ausgerüstet sind, angezeigt. Mittels der Auswahl einer Verbindung, wird ein entsprechender Einstiegswunsch für diese Linie abgesetzt. Auch können im unteren Bildschirmbereich in den «Favoriten» vorhandene Verbindungen aktiviert oder gelöscht werden. Ist eine Verbindung aktiviert, wird beim Eintreffen des Fahrzeugs automatisch ein Einstiegswunsch ausgelöst.

Im Tab «Fahrplan» werden die nächsten Abfahrten an einer Haltestelle angezeigt. Mittels Auswahltaste «Haltestelle wählen» werden sämtliche Haltestellen in der Nähe, sortiert nach Distanz, angezeigt. Nach der Auswahl einer Haltestelle, werden die nächsten Verbindungen abgerufen. Sofern dies vom Anbieter des jeweiligen Fahrplans angeboten wird, werden Echtzeitdaten angezeigt.

Damit «Intros ÖV-Radar» den persönlichen Bedürfnissen angepasst werden kann, sind im Tab «Einstellungen» diverse Funktionen individuell einstellbar.

### **4. Radar**

Mit Radar werden alle Funktionen bezeichnet, welche in Kommunikation mit einem Fahrzeug angeboten werden. Dafür muss das entsprechende Fahrzeug mit einem Fahrzeug-Modul ausgerüstet sein. Zudem muss im oberen Bildschirmbereich der Schalter «Radar» auf «ein» sein.

#### **4.1 Fahrzeuge in der Nähe**

Im oberen Bereich des Haupt-Bildschirms werden die Fahrzeuge in der Nähe angezeigt. Dabei wird jedes Fahrzeug mittels Linien-Nummer und Zielhaltestelle eindeutig identifiziert. Die Anzeige erfolgt, sobald sich ein Fahrzeug auf 50 Meter der Haltestelle nähert.

Aufgrund der Bluetooth-Kommunikationsprotokolle bleiben die Fahrzeuge auch noch ein paar Sekunden sichtbar, nachdem sie sich entfernt haben.

#### **4.2 Einstiegswunsch**

Ein Einstiegswunsch kann mittels Auswahl des Knopfes «Einsteigen in die Linie X» getätigt werden auf dem gewünschten Fahrzeug in der Fahrzeugliste. Sobald der Einstiegswunsch erfolgreich war, wird die App ein Sprach- oder Vibrationsfeedback ausgeben, sofern dies in den Einstellungen aktiviert ist.

Hat das Fahrzeug angehalten, wird das Türfinde-Signal ausgelöst. Dieses leitet die Person zur vordersten Tür, welche automatisch geöffnet wird. Im Innern des Transportmittels wird dann die Linie und die entsprechende Endhaltestelle angesagt. Ist die betroffene Person noch nicht bei der Tür, kann erneut das Türfinde-Signal ausgelöst werden.

#### **4.3 Favoriten**

Die Favoriten befinden sich im unteren Bildschirmbereich. Wenn eine solche Verbindung aktiviert ist, wird bei Annäherung des entsprechenden Fahrzeugs automatisch ein Einstiegswunsch ausgelöst. Das Verhalten der Einstiegs-Hilfe erfolgt dann gleich wie beim vorherigen Abschnitt beschrieben.

Sobald ein Fahrzeug erscheint und der automatische Einstieg aktiviert wurde, wird die Verbindung unter Favoriten deaktiviert. Der Nutzer kann dann die Verbindung im Bildschirmbereich «Favoriten» wieder aktivieren, und so die automatisierte Unterstützung wiederholt nutzen.

Ein Eintrag, welcher im Tab «Radar» unter den Favoriten erscheint, kann aus dem Tab «Fahrplan» übermittelt werden (siehe Kapitel 5.4). Eine, unter «Favoriten» vorhandene Verbindung, kann im Tab «Radar» mittels Wischgeste auch wieder gelöscht werden.

Abbildung 6: Fahrzeuge in der Nähe werden im Register «Radar» angezeigt

#### **4.4 Perlschnur**

Im Tab «Radar» kann während der Fahrt die Perlschnur angesehen werden. Mit auswählen eines Fahrzeugs in der Nähe, gelangt man direkt in die Perlschnur. In dieser sind die nächsten 4 Stationen aufgelistet, wobei die jeweils nächste Station automatisch an die oberste Stelle der Liste rückt. Diese Daten werden direkt vom Bordsystem übermittelt und daher in Echtzeit aktualisiert.

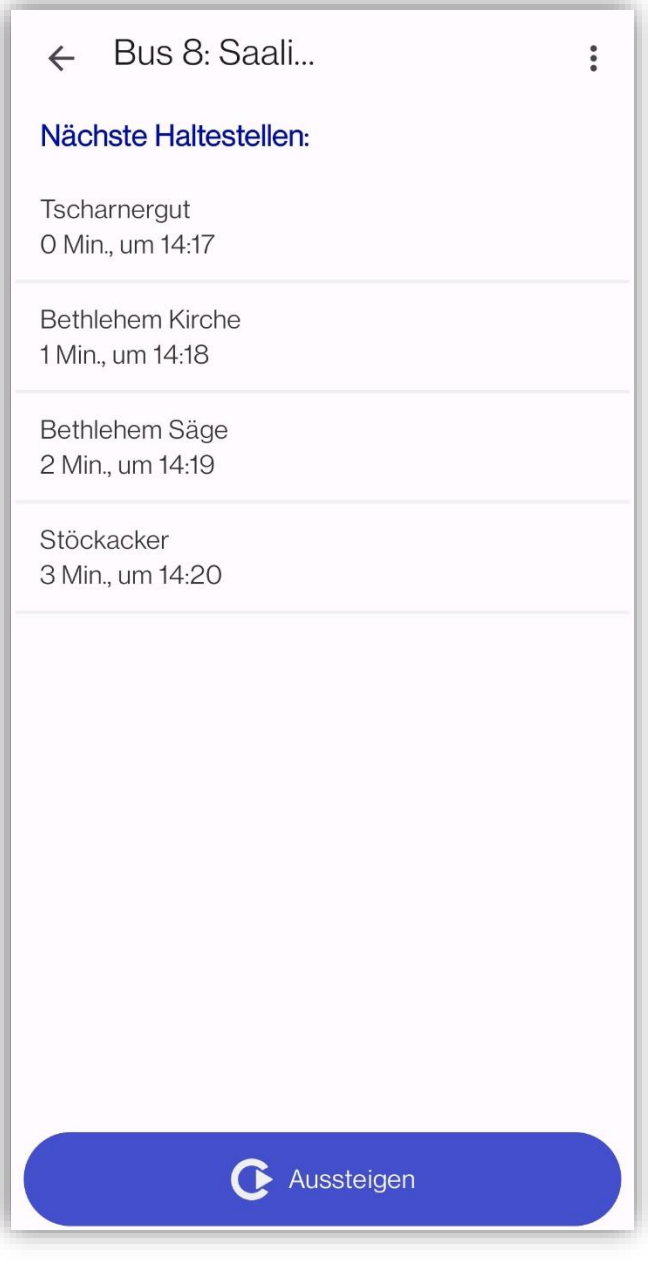

*Abbildung 6: Die Perlschnur bei einer ausgewählten Verbindung*

#### **4.5 Ausstiegswunsch**

Mit der Taste «Aussteigen» aktiviert man den Ausstiegswunsch. Die Taste befindet sich in der Perlschnur-Ansicht am unteren Bildschirmrand. Diese Funktion simuliert das physische Drücken des Halteknopfs. Dabei wird nachdem das Fahrzeug die Haltestelle erreicht hat, wieder die vorderste Tür automatisch geöffnet.

# **5. Fahrplan**

«Intros ÖV-Radar» bezieht die Fahrplandaten von verschiedenen Anbietern. Die jeweilige Region kann im Tab «Einstellungen» (siehe Kapitel 6.1) ausgewählt werden. Die Daten werden übers Internet bezogen und benötigen daher eine funktionierende Internetverbindung.

#### **5.1 Abfahrtsanzeiger**

Durch Auswahl einer entsprechenden Verbindung, welche mit dem Intros-Modul ausgestattet wurde, kann durch langes Gedrückthalten diese zu den Favoriten hinzugefügt oder von den Favoriten entfernt werden. Eine mit «Intros ÖV-Radar» ausgerüstete Linie ist mit einem Fahrplan-Icon gekennzeichnet.

#### **5.2 Haltestelle auswählen**

In «Intros ÖV Radar» können Haltestellen ausgewählt werden, welche sich nicht in unmittelbarer Nähe befinden. Mit der Funktion «Haltestelle suchen» kann eine entsprechende Suche gestartet werden. Bei Auswahl der gesuchten Haltestelle werden die dazu gehörigen Verbindungen angezeigt.

#### **5.3 Verbindungsdetails anzeigen**

Wurde in der Abfahrtstabelle eine Verbindung ausgewählt, werden in dieser Ansicht die vorhandenen Haltestellen mit Zeitangaben aufgelistet. So kann man sich vorgängig einen Überblick über eine bevorstehende Fahrt verschaffen. Wird im Fahrtverlauf eine bestimmte Haltestelle ausgewählt. Wird wiederum deren Abfahrtstabelle angezeigt.

#### **5.4 Favoritenverwaltung**

In der Detail-Ansicht eines Verbindungs-Verlaufs kann zuoberst die Verbindung als Favorit markiert werden. Alternativ besteht die Möglichkeit, direkt in der Abfahrtstabelle die gewünschte Abfahrt lange gedrückt zu halten, um diese Linie zu den Favoriten hinzuzufügen oder von den Favoriten zu entfernen. Linien, die hier als Favoriten markiert sind, sind dann im Tab «Radar» im Bereich «Favoriten» ersichtlich und aktiviert. Dies ermöglicht es beim regelmässigen Verwenden einer Linie, schnell und effizient eine Verbindung erneut zu aktivieren.

Ist eine Verbindung als Favorit gekennzeichnet ist sie in der Abfahrtstabelle markiert. In diesem Fall kann der Favorit mittels Wischgeste oder in der Ansicht des Fahrtverlaufs gelöscht werden.

### **6. Einstellungen**

Die Einstellungen sind im Hauptmenü vorzufinden. Das Hauptmenü lässt sich durch ein Wischen vom linken Bildschirmrand oder der Menü-Bar oben links im Radar- oder Fahrplan-Tab öffnen.

#### **6.1 Region auswählen**

Je nach Standort und Verfügbarkeit von «Intros ÖV-Radar», wird hier der entsprechende Fahrplan ausgewählt. Hierfür wählt man den Punkt «Region wählen». Abhängig des Anbieters, stehen Echtzeit-Daten zur Verfügung. Es wird empfohlen, nach Möglichkeit den (Lokalen) Fahrplananbieter zu wählen. Echtzeit-Daten sollten so am ehesten verfügbar sein.

#### **6.2 Fahrzeugeinstellungen**

Bei dieser Auswahl stehen die folgenden 2 Optionen für Hilfestellungen zur Verfügung:

- Unterstützung beim Ein- und Aussteigen Mit dieser Option wird das Fahrpersonal informiert, dass ev. Einsteigehilfen, wie Rollstuhlrampen etc., benötigt werden.
- Linienansage und Türfinde-Signal Wird diese Funktion deaktiviert, wird für den Einstieg das Türfinde-Signal und die akustische Linienansage nicht aktiviert.

#### **6.3 Feedback der Intros App**

Ist die Option «Sprachansage» aktiviert, wird eine Sprechstimme jeweils die vom Radar erfassten Fahrzeuge laut vorlesen.

Zusätzlich kann auch ein Vibrationsfeedback verwendet werden.

# **7. Info**

Nebst der Info bezüglich verwendeter Version von «Intros ÖV-Radar» sowie Quellen und Datenschutzangaben, sind Kontaktdaten für den Support der Applikation abrufbar. Für eine möglichst effiziente Bearbeitung einer Supportanfrage, ist die Angabe der verwendeten Versionsnummer äusserst hilfreich!

Zusätzlich finden Sie Informationen über die Entwickler der App. Selbstverständlich ist auch dieses Handbuch für "Intros ÖV-Radar" in diesem Tab verfügbar.